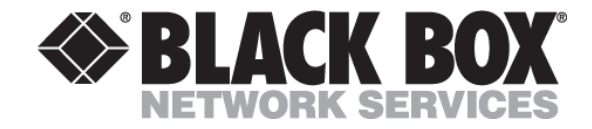

# DKM FX

# Snabbguide

For modulära och kompakta matrix

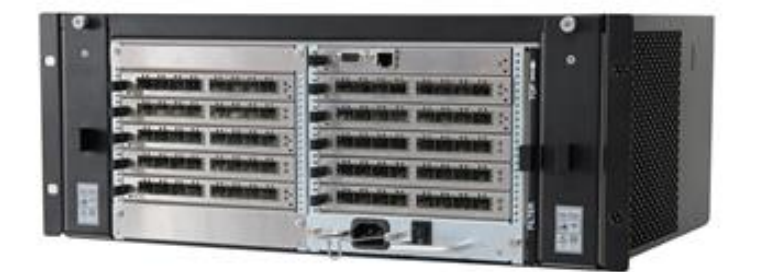

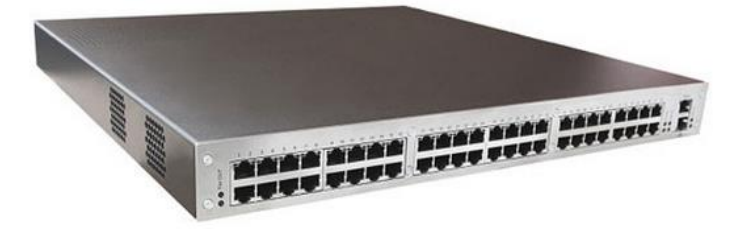

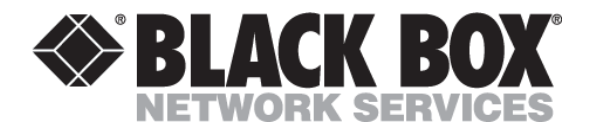

# Innehållsförteckning

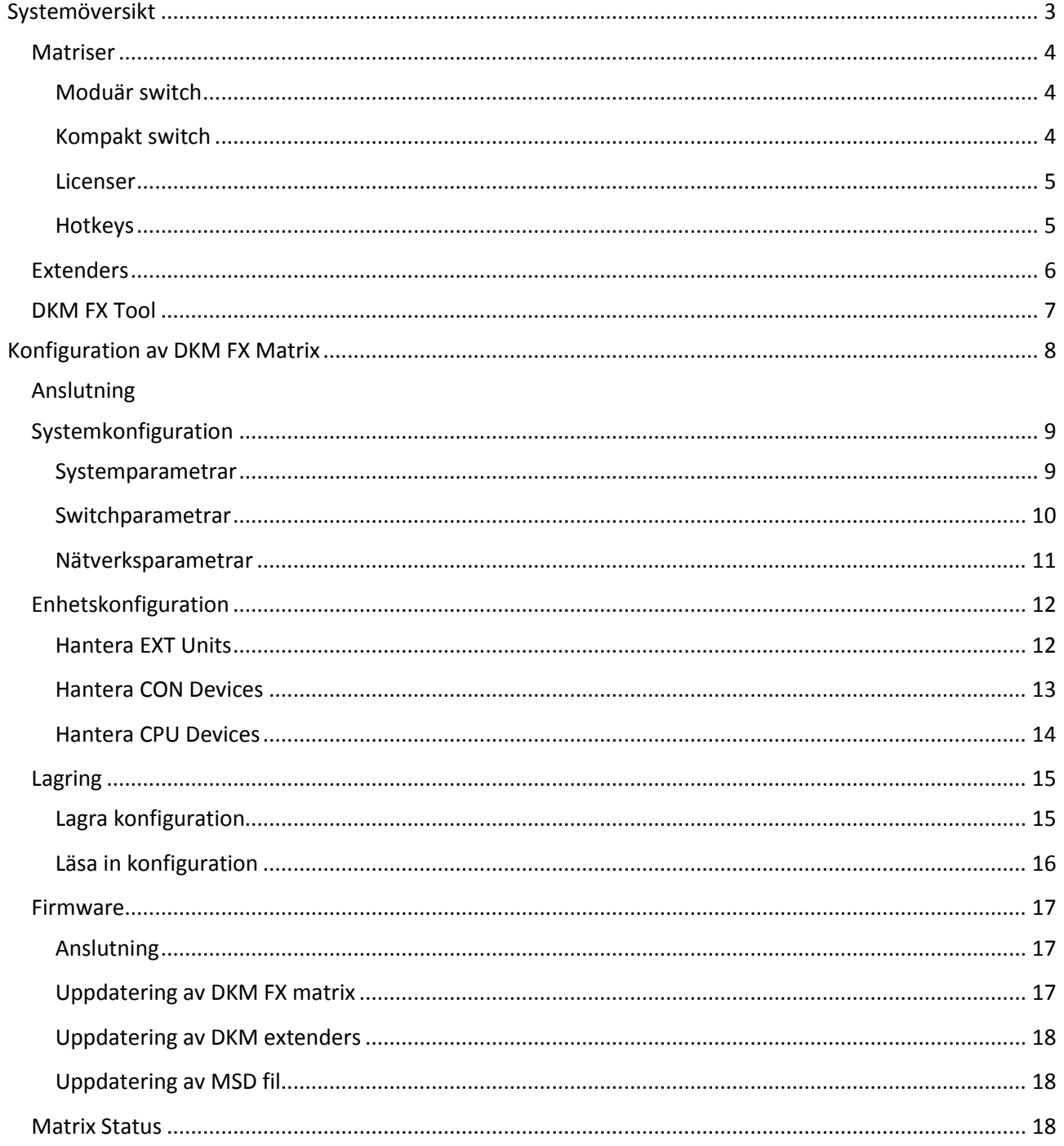

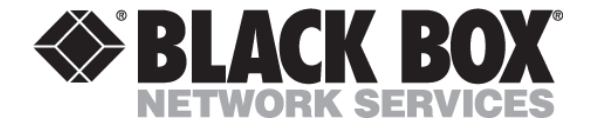

## <span id="page-2-0"></span>**Systemöversikt**

En DKM FX lösning består av en eller flere matrix, samt sändare och mottagare. Kommunikationen över koppar/fiber är proprietär och kan inte användas i Ethernet lösningar.

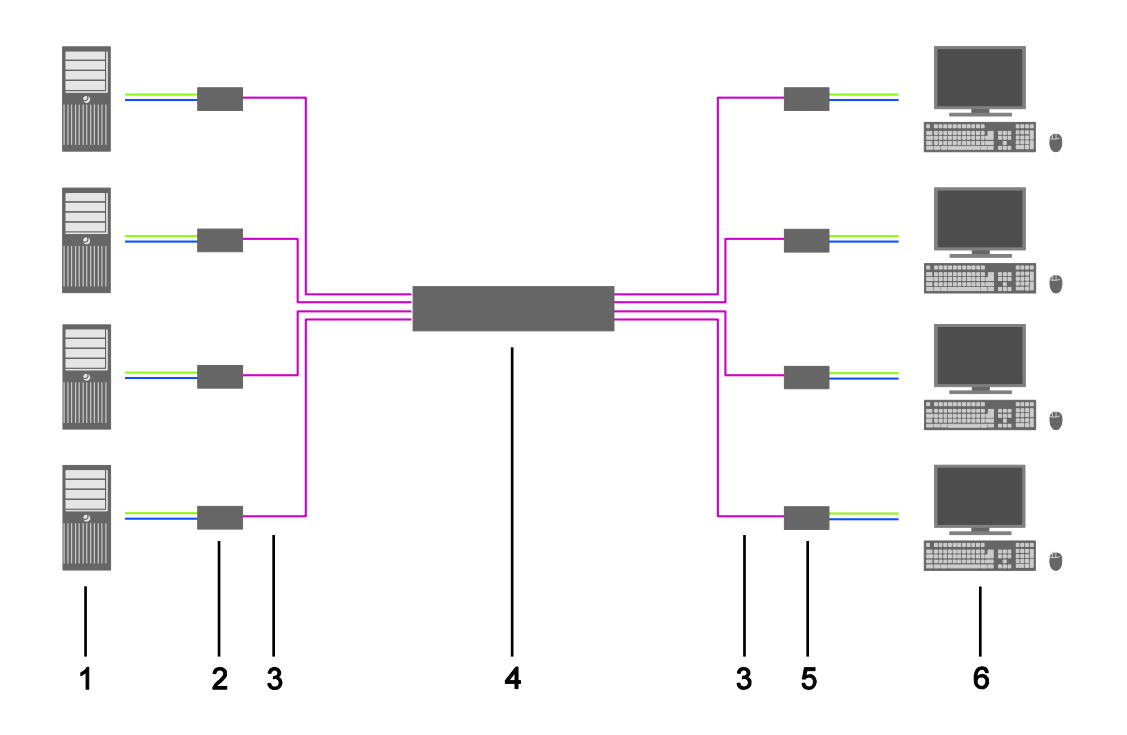

- Källa (Computer)
- Transmitter (**CPU** enhet)
- CATX eller fiber anslutningskablar
- **DKM FX** Matrix
- Receiver (**CON** enhet)
- Console (Monitor, tangentbord, mus)

KVM = Keyboard, Video, Mus

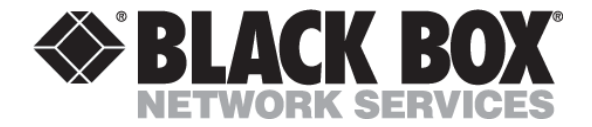

#### <span id="page-3-0"></span>**Matrix**

DKM FX levereras i modulärt eller kompakt utförande.

De modulära enheterna har eget kontrollerkort (5) där man kan direktansluta en console. Denna porten används enbart för management och kan inte användas för KVM switching. För att använda en console på kompaktenheterna måste man först ansluta en CON enhet.

Alla modeller har en nätverksport för extern management/styrning samt för styrning via RS-232. Nätverksporten används också vid Matrix Grid, se manualen för mer information.

Alla I/O portar på DKM FX matrix är likvärdiga och kan anslutas till antingen CPU eller CON enheter.

#### <span id="page-3-1"></span>**Modulär switch**

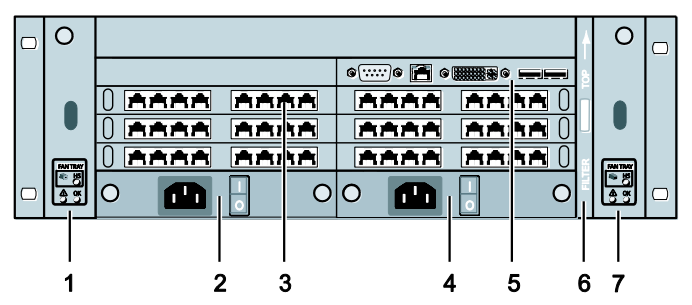

*Front*

- 1 Slot för fläkt #1
- 2 Slot för strömförsörjning #1
- 3 Slot för I/O kort #1–6
- 4 Slot för strömförsörjning #2
- 5 Slot för CPU/controller kort
- 6 Slot för luftfilter
- 7 Slot för fläkt #2

#### <span id="page-3-2"></span>**Kompakt switch**

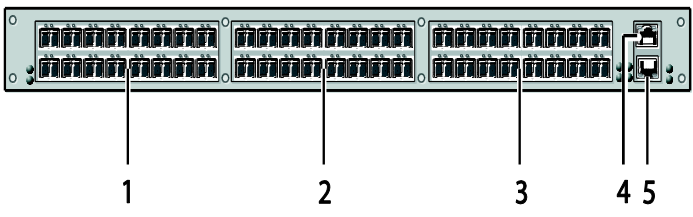

*Front*

- 1 I/O port #1-16
- 2 I/O port #17-32
- 3 I/O port #33-48
- 4 Seriell RS-232 Anslutning (RJ45)
- 5 Nätverksanslutning (RJ45)

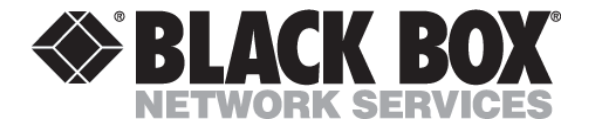

#### <span id="page-4-0"></span>**Licenser**

Utökad funktionalitet kräver egna licenser.

Alla licenser är knutet till ett serienummer, följdaktligen måste man ha en licens per DKM FX.

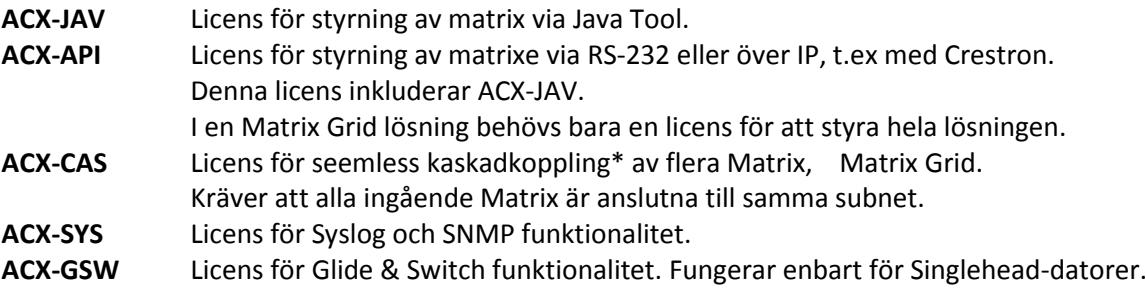

#### <span id="page-4-1"></span>**Hotkeys**

En del operationer utförs via tangentbordskombinationer, som t.ex för att ta upp On Screen Display (OSD meny) eller overföra EDID data mellan CON/CPU enheter.

Alla tangentbordskombinationer utförs sekventiellt och relativt snabbt efter varandra.

Standard HOTKEY för att gå in i «Command Mode»: 2 x <Vänster SHIFT>. För att avbryta Command Mode tryck <ESC> eller eventuellt (<SHIFT> <ESC>).

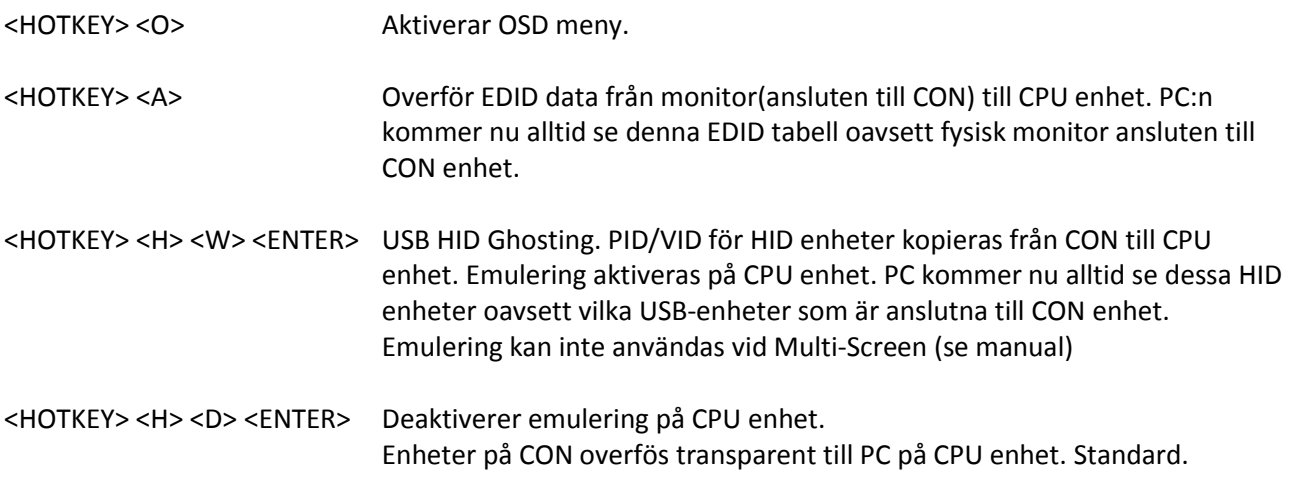

För fullständig lista över kommandon, se manual.

\*Kaskadekopling använder I/O portar för att knyta ihop fler matrix. Det kommer därfor vare färre portar tillgängliga för CPU/CON enheter, beroende på hur många kaskad-kopplingar man behöver.

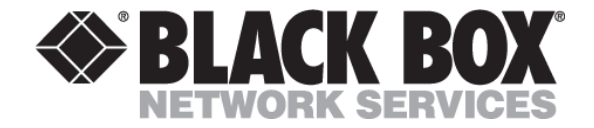

#### <span id="page-5-0"></span>**Extenders**

Extendrarna levereras som fristående enheter (compact housing) eller som kort för våra modulära chassin. En standard CPU/CON enhet overför en DVI signal samt USB HID\* för tangentbord/mus över en CATX eller en duplex fiber kabel.

Som standard presenterar CPU enheten en intern EDID tabell till PC medan tangentbord och mus overförs transparent. Om det är nödvändigt att ändra EDID eller använda emulering av tangentbord/mus se Hotkeys, sidan 4.

För snabbast möjliga switchning rekommenderas det att använda samma typ av tengetnbord och mus på samtliga CON enheter i transparent mode. Samtliga tangentbord bör kopplas in i den översta USB porten och mus i den nedre, eller vise versa.

Alla källor bör, så långt som det är möjligt, använda samma upplösning då switchtid från en upplösning till en annan beror på hur snabb monitorn klarar av att synkronisera till annan upplösning.

En fysisk CON/CPU enhet (sida 3) blir registrerad i DKM FX matrix som en EXT unit.

Alla EXT Units har sitt eget fasta unika ID.

EXT Units som är registrerad i matrix men inte är ansluten eller strömlös kommer att synas men ha Port = 0. Det är inte möjligt att radera en EXT Unit från systemet förrän den är urkopplad ur matrix.

DKM FX matrix opererar också med CON Units och CPU Units. En CON Unit definierar en console och knyts till en eller flera EXT Units. Varje CON Unit har sitt eget unika ID\*\*, standard är 3000 serie.

En CPU Unit definierar en PC och knyts till en eller flera EXT Units. Varje CPU Unit har sitt eget unika ID\*\*, standard är 1000 serie.

På detta sätt kan man länka ihop flera EXT Units och få till flexibla en/flerskärms-lösningar.

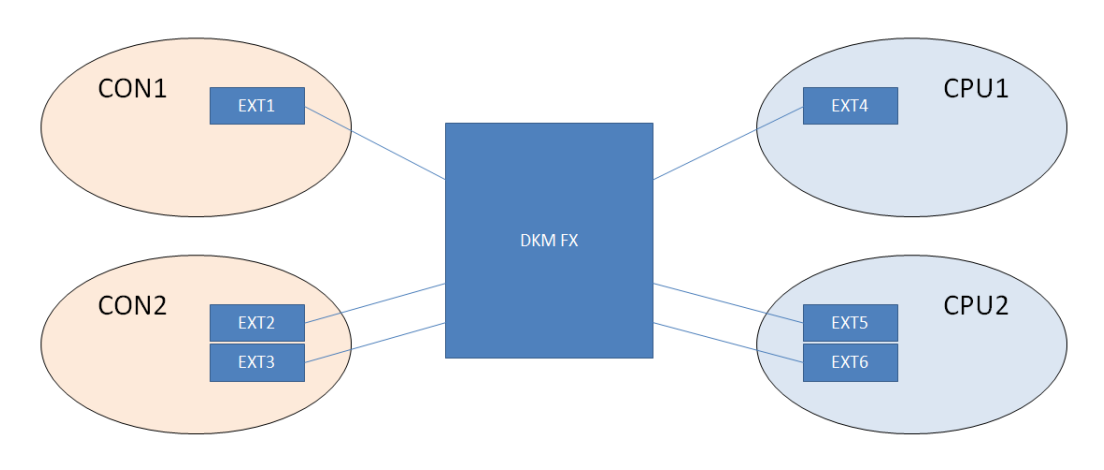

CON1 kan visa skärm 1 från CPU1 (EXT4) eller skärm 1 från CPU2 (EXT5) CON2 kan visa skärm 1 från CPU1 (EXT4) eller bägge skärmar från CPU2 (EXT5 & EXT6).

\* Extenderenheterna stöder bara två samtidiga HID enheter.

Var uppmärksam på att vissa tangentbord rapporteras som två USB enheter, t.ex. de med inbyggd kortläsare En mus som då ansluts kommre då inte att fungera då denna blir en tredje enhet.

<sup>\*\*</sup> Dessa ID'n är bara nödvändigt att ta hänsyn till då man använder externt styrsystem, som t.ex. Crestron.

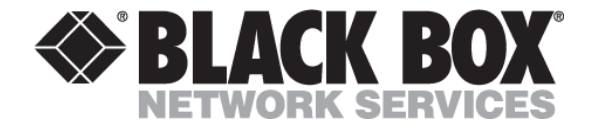

#### <span id="page-6-0"></span>**DKM FX Tool**

DKM FX Tool är en Java applikation där man kan konfigurera, administrera och uppdatera enheter i systemet. Konfigurationer kan också läsas ner/upp från/till matrix. Med ACX-JAV lisens är det också möjligt att styra matrix samt göra s.k. presets.

OBS! Använd en dator som inte är ansluten till matrix vid användning av DKM FX Tool.

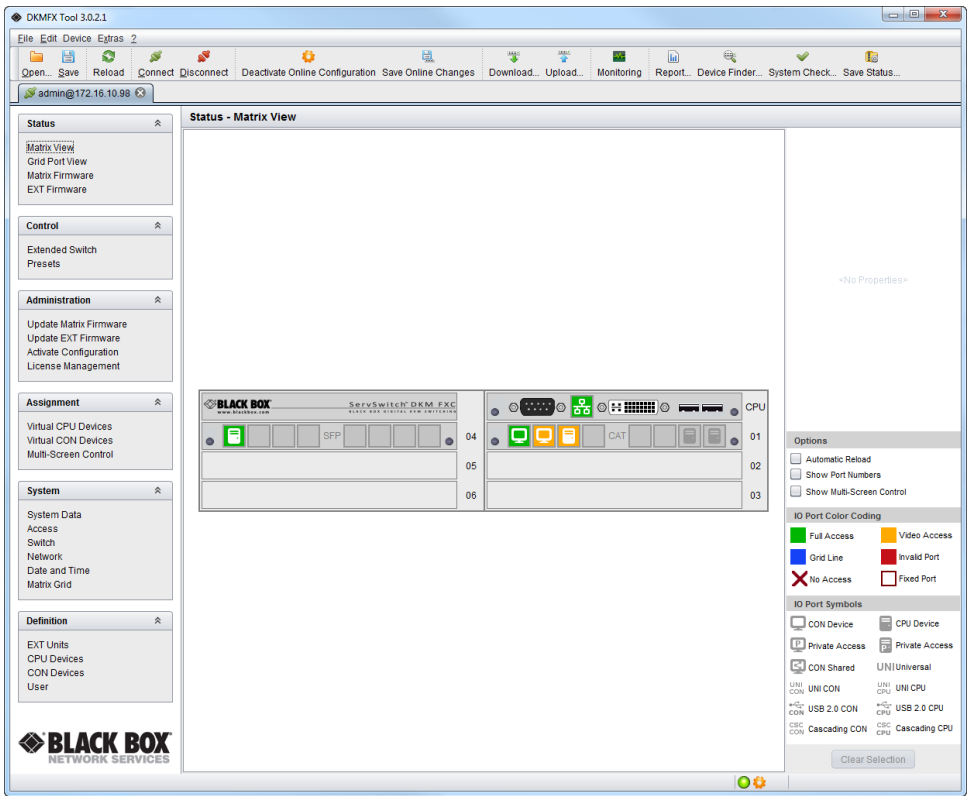

I den här snabbguiden är det bara firmwareuppdatering via DKM FX Tool som blir genoomgången. Konfiguration av systemet görs via OSD meny

För mer information om DKM FX Tool hänvisar vi till manualen.

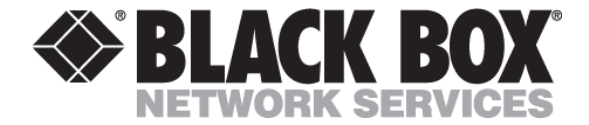

### <span id="page-7-0"></span>**Konfiguration av DKM FX Matrix**

I den här guiden går vi bara igenom konfiguration av en enkel matrix-Alla parametrar som som är kommenterade under bilder bör/ska konfigureras. For övriga parametrar och förklaringar hänvisas det till manualen.

#### **Anslutning**

Anslut tangentbord, mus och skärm till matrix, antingen direkt eller via en CON enhet.

Öppna OSD meny (sida 5) och tryck ESC för att komma till huvudmenyn. (Om «Enable CPU Selection» (se sidan 11) är aktiverad, tryck <F7>)

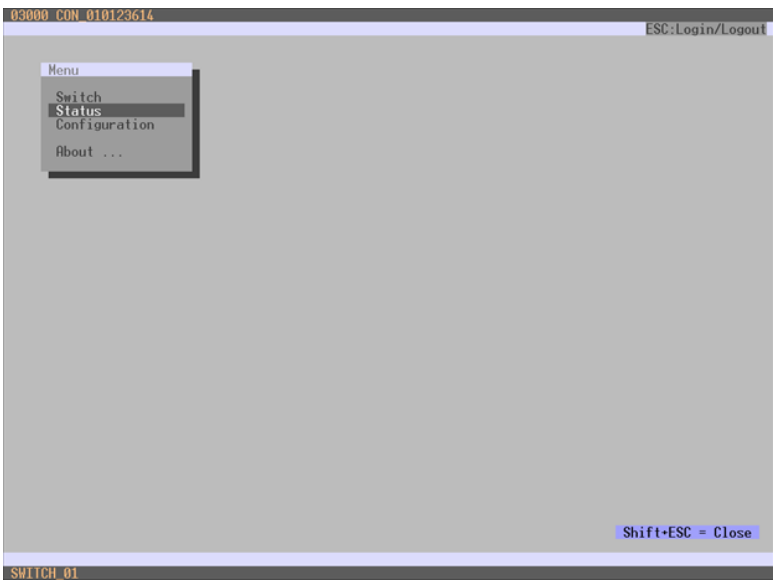

Välj Configuration. Standard User/Password är: admin

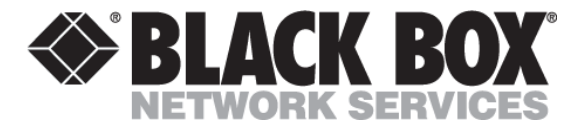

# <span id="page-8-0"></span>**Systemkonfiguration Systemparametrar**

<span id="page-8-1"></span>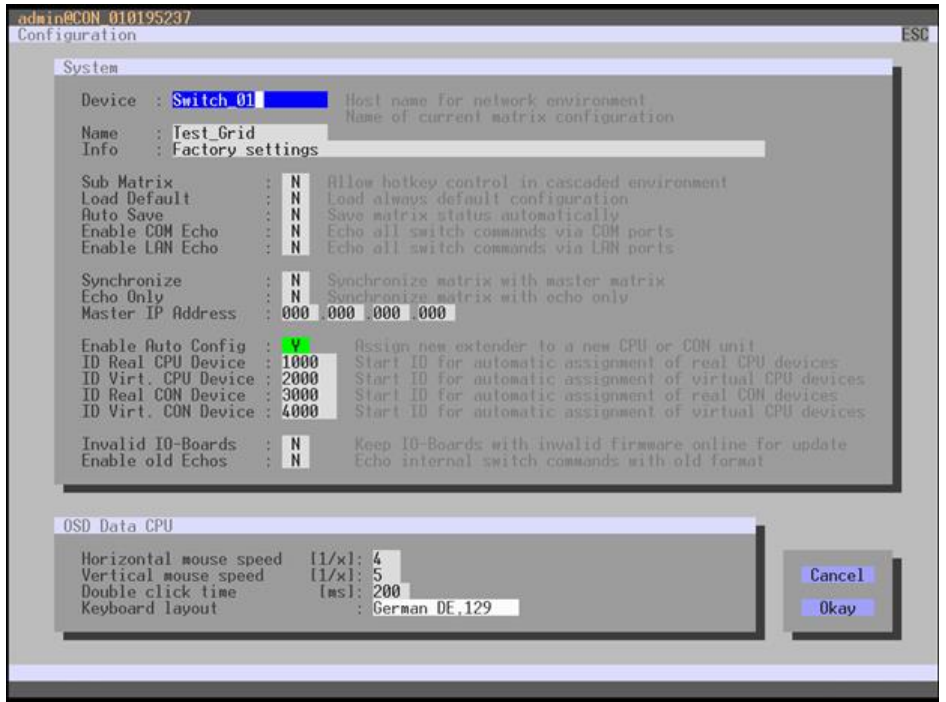

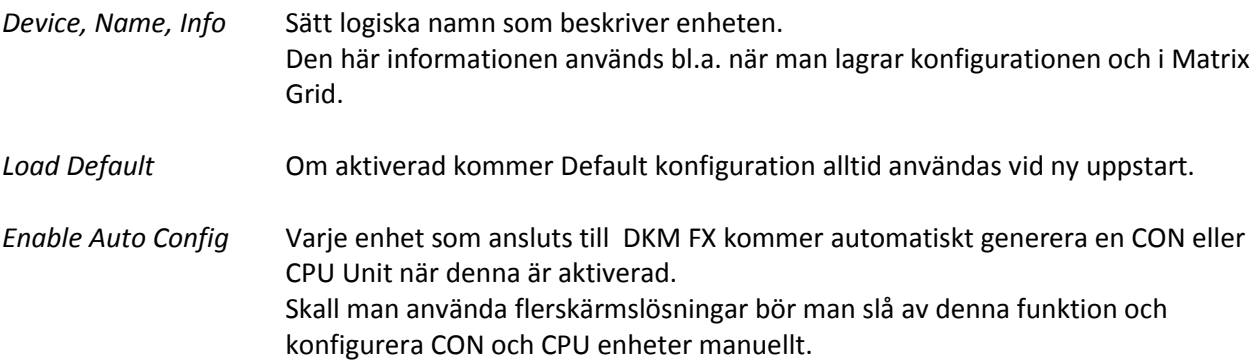

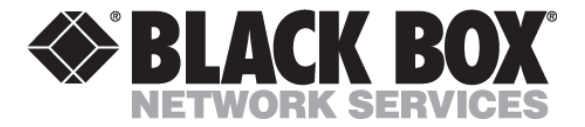

#### <span id="page-9-0"></span>**Switchparametrar**

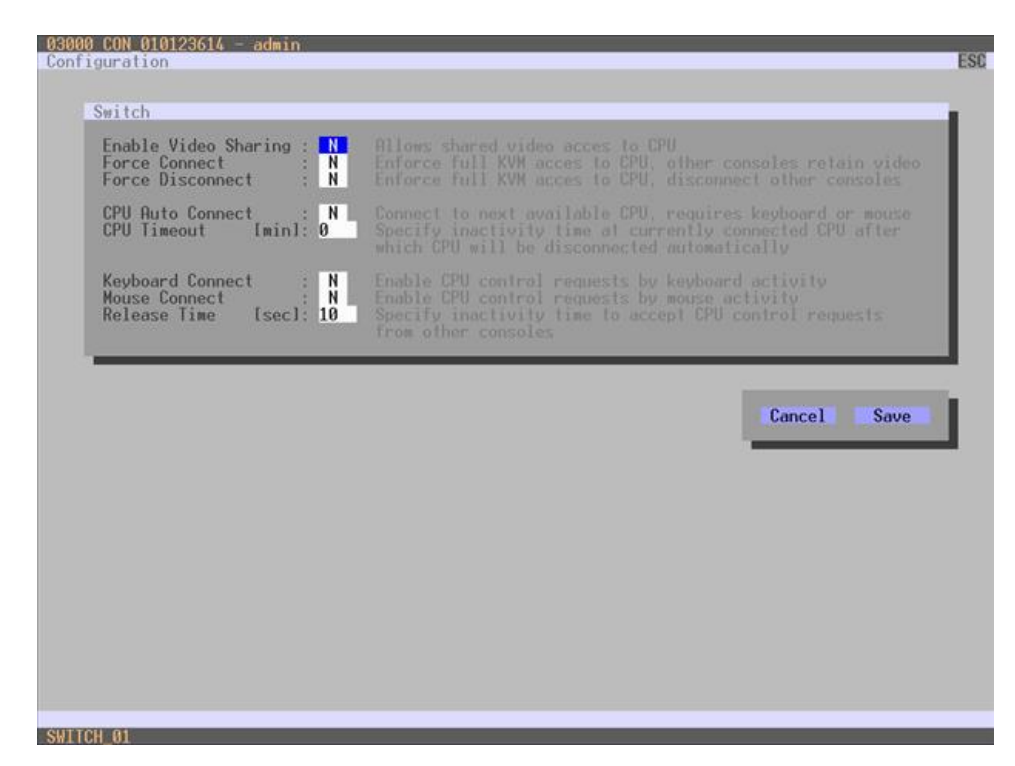

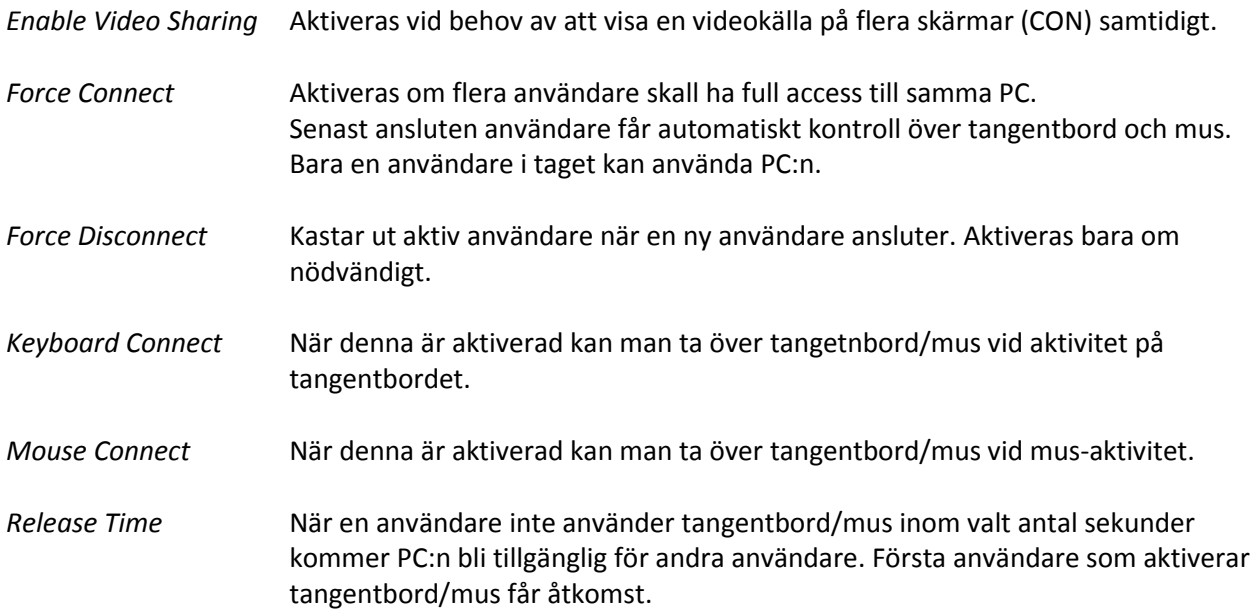

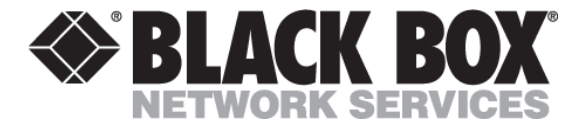

#### <span id="page-10-0"></span>**Nätverksparametrar**

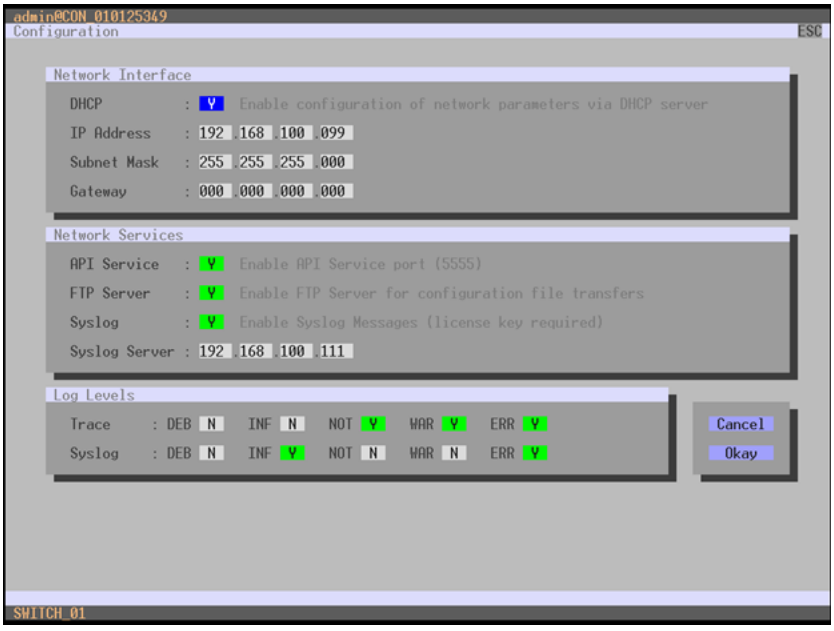

DHCP Automatisk fördelning av IP adresser från en DHCP server.

Om man använder DKM FX Tool eller Matrix Grid bör/skall adressen reserveras i DHCP, eller en statisk statisk IP adress konfigureras.

Ändring av IP adress kräver omstart för aktivering.

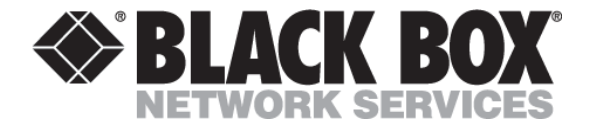

#### <span id="page-11-0"></span>**Enhetskonfiguration**

<span id="page-11-1"></span>När man skall namnge EXT enheter bör det ges ett beskrivande namn så att man enkelt kan knyta dessa till CON/CPU Units. På samme sätt bör man namnge CPU enheter så att användarna lätt förstår vilken maskin det gäller.

#### **Hantera EXT Units**

Alla enheter som kopplas till DKM FX matrix kommer att läggas till denna lista.

Det rekommenderas att koppla in en enhet åt gången och ge denna ett beskrivande namn innan man kopplar in nästa enhet. Det tar några sekunder innan enheten dyker upp i listan. Tryck ev. F5 för att uppdatera listan.

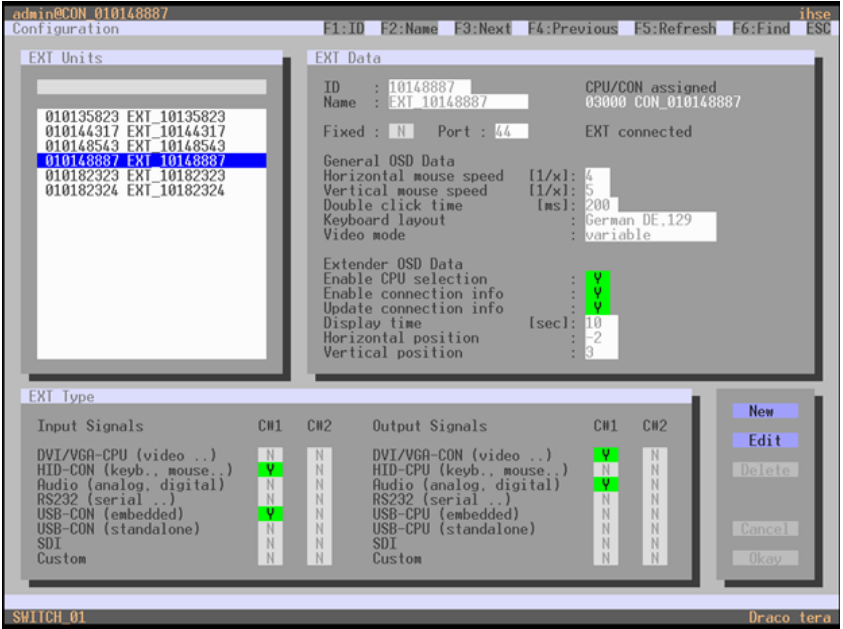

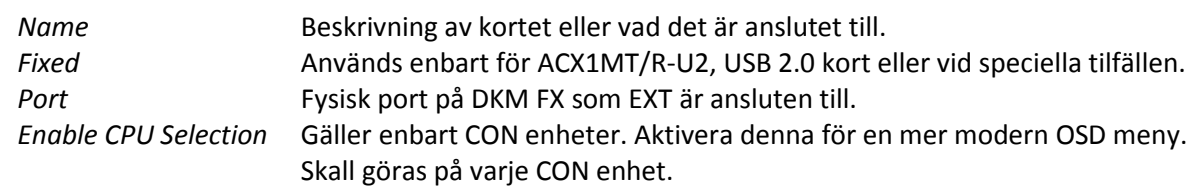

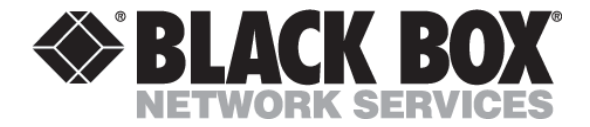

#### <span id="page-12-0"></span>**Hantering av CON Devices**

Om *Enable Auto Config,* sida 7, är aktiverad kommer den här fyllas med enskärms CON enheter. Välj en CON Device från listan och ge den ett beskrivande namn (Name). Tryck **Okay** för att spara ändringarna.

Om *Enable Auto Config* är deaktiverad måste man lägga till CON Devices manuellt.

Tryck på <**New R**> knappen for att lägga till en ny Real CON Device. Ge enheten ett beskrivande namn. ID tilldelas automatiskt men kan ändras om nödvändigt. Markera önskad EXT Unit i *EXT Available* listan och tryck <**a**> för att flytta den över till *EXT Assigned*. (Om aktuell CON Device skall ha flera skärmar markerar man alla samtidigt)

Första EXT i listan blir monitor 1, andra EXT blir monitor 2 osv.

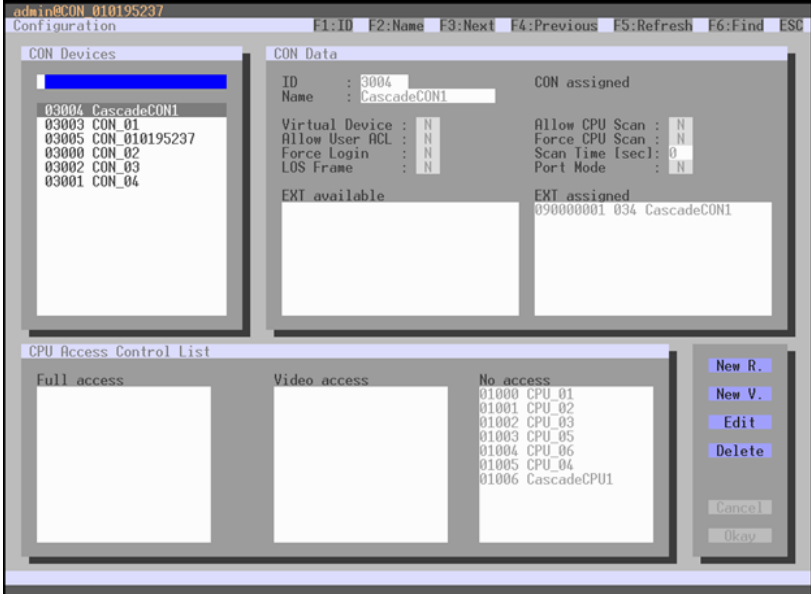

ID Unik ID som används för extern styrning.

Name Ge ett beskrivande namn.

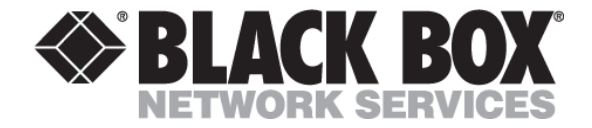

#### <span id="page-13-0"></span>**Hantering CPU Devices**

Om *Enable Auto Config,* sida 7, är aktiverad kommer den här fyllas med enskärms CPU enheter. Välj en CPU Device från listan och ge den ett beskrivande namn (Name) så att en användare förstår vilken dator det gäller. Tryck **Okay** för att spara ändringarna.

Om *Enable Auto Config* är deaktiverad måste man lägga till CPU Devices manuellt..

Tryck på <**New R**> knappen for att lägga till en ny Real CPU Device. Ge enheten ett beskrivande namn. ID tilldelas automatiskt men kan ändras om nödvändigt. Markera önskad EXT Unit i *EXT Available* listan och tryck <**a**> för att flytta den över till *EXT Assigned*. (Om aktuell CPU Device skall ha flera skärmar markerar man alla samtidigt)

Tryck **Okay** för att spara ändringarna.

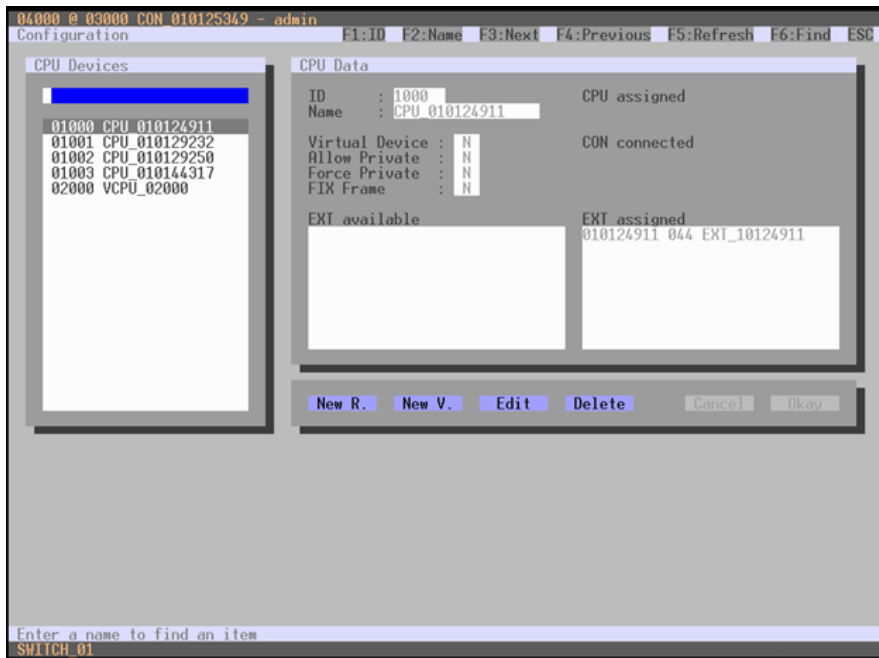

Första EXT i listan blir skärmingång 1, andra EXT blir skärmingång 2 osv.

ID Unik ID som används för extern styrning.

Name Ge ett beskrivande namn så att en användare förstår vilken dator det gäller.

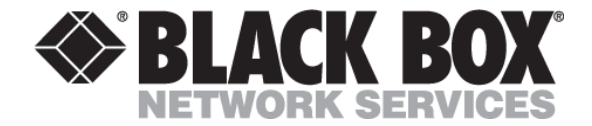

#### <span id="page-14-0"></span>**Lagring**

#### <span id="page-14-1"></span>**Lagra konfiguration**

När systemet är färdig konfigurerat skall ändringar lagras. Om man inte gör detta försvinner dessa vid nästa omstart av Matrix. Om det vid lagringstillfället finns uppkopplingar mellan CON/CPU enheter lagras dessa samtidigt. Dessa blir då automatiskt återupprättade vid en eventuell omstart.

Innan du gör detta ger man lämpligen konfigurationen en beskrivning, se sida 7.

For att spara aktuell gällande konfiguration välj *Configuration > Save.* Konfigurationen är nu lagrad som Active, dvs den aktiva konfigurationen.

Om du önskar att lagra en kopia av gällande (Active) konfiguration välj *Configuration > Save As…* och lagra den i File #1 till File #8, eller i Default.

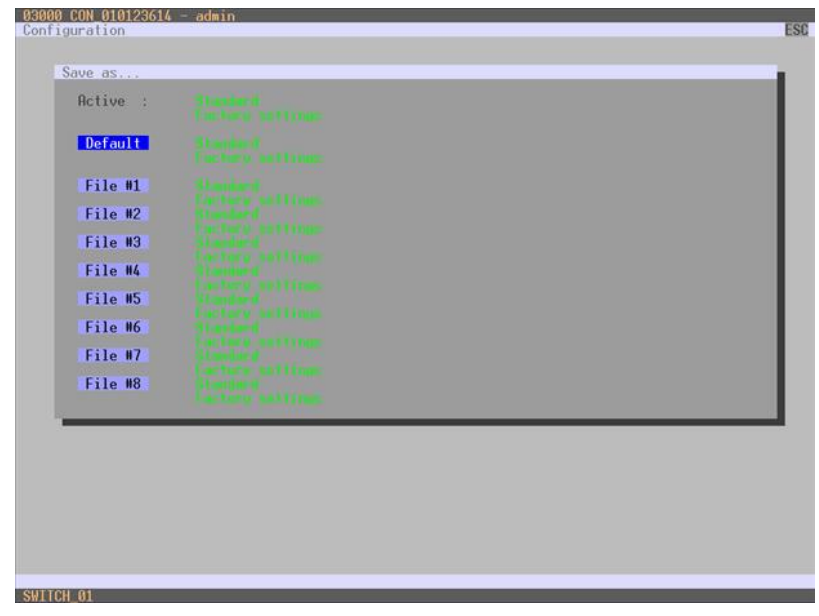

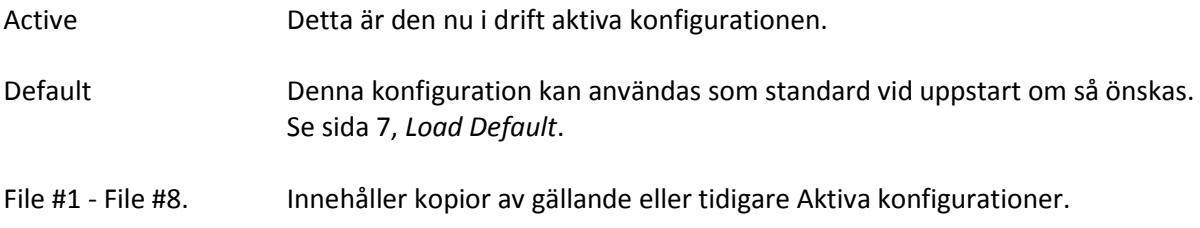

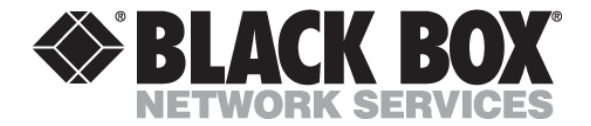

#### <span id="page-15-0"></span>**Läsa in konfiguration**

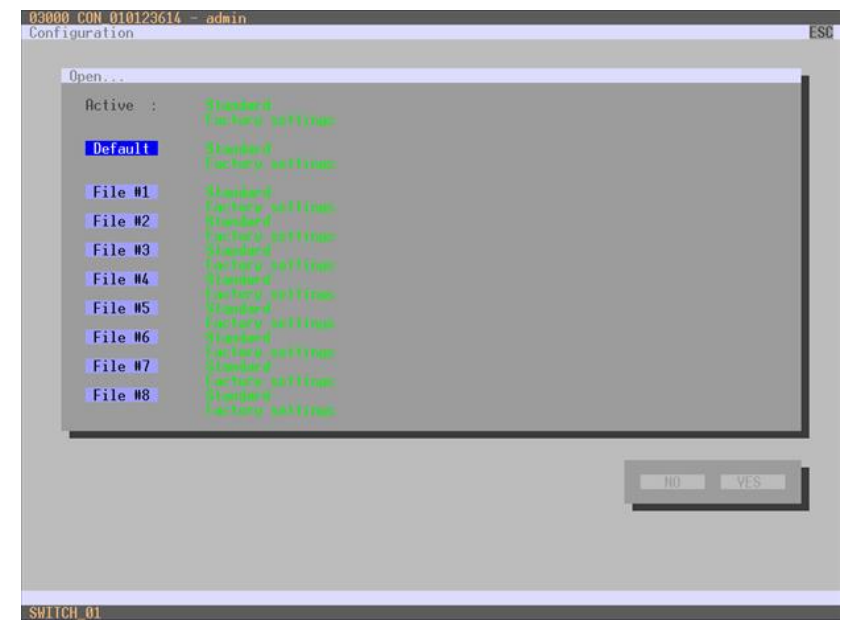

För att aktivera en tidigare lagrad konfiguration välj *Configuration > Open…*

Välj önskad konfiguration och tryck ENTER.

OBS! Aktiv konfiguration kommer att bli överskriven. Önskar du att spara denna lagrar man konfigurationen i en annan slot först, se sida 13.

DKM FX kommer att göra en omstart och aktivera vald konfiguration. Denna konfiguration kommer att vara den som gäller tills en ny konfiguration läses in eller ändras.

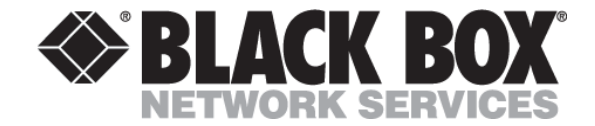

#### <span id="page-16-0"></span>**Firmware**

Firmwareuppdateringer kan enbart göras via DKM FX Tool.

#### **Ikoner på verktygsfältet**

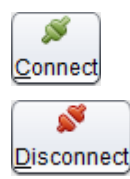

Anslut till matrix

Koppla från vald matrix

Vänligen ta kontakt me[d support@blackboxab.se](mailto:support@blackboxab.se) eller ring 08-44 55 890 för firmware och Java Tool.

#### <span id="page-16-1"></span>**Anslutning**

Starta DKM FX Tool och anslut till matrix. Skriv in matrix IP adress. Name och Password är admin som standard.

For att kontrollera nuvarande firmware i systemet välj *Matrix Firmware* och *EXT Firmware* under Status meny.

#### <span id="page-16-2"></span>**Uppdatering av DKM FX matrix**

Under Administration meny välj *Update Matrix Firmware*. Klick *Browse* och bläddra till katalogen där firmwarefilen (.lfw) är lagrad.

Slots med äldre firmware kommer nu att vare markerade under Selected kolumnen. Önskar du att återinstallera firmware välj varje enskild slot manuellt under Selected.

Tryck *Upload* för att läsa in firmware till matrix. När uppdateringen är färdig, gör restart på matrix.

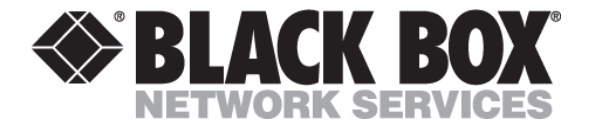

#### <span id="page-17-0"></span>**Uppdatering av DKM extendrar**

Dette er en tvåstegs process. Först overförs firmware till I/O kort, därefter distribueras denna till extendrarna. Det är enbart I/O kort med anslutna och strömsatta extendrar som kommer att bli uppdaterade.

Under Administration meny välj *Update EXT Firmware.*

Klick *Browse* och bläddra till katalogen där firmware (.efw) är lagrade.

I/O kort med anslutna extendrar och äldre firmware kommer nu att vara markerade.

Önskar du att återinstallera firmware välj varje enskild slot manuellt under Selected i Step 1 och Step 2. Klicka på *Update*.

När uppdateringen är färdig välj **Yes** för att uppdatera extendrarna.

Efter firmwareuppdatering klicka på **Yes** för att se uppdateringsprotokollet.

#### <span id="page-17-1"></span>**Uppdatering av MSD fil**

Vid några tillfällen kan det vara nödvändigt att uppdatera EXTMSD filen på extendrarna. Denna fil kan inte uppdateras via DKM FX Tool och måste såledesa överföras manuellt.

Koppla en PC/laptop direkt till extendern med USB kabel till den lilla USB-micro porten. En ny enhet kommer då att dyka upp. Kopiera(skriv över) EXTMSD filen till den enheten. Efter att filen är överförd kommer extendern att starta om automatiskt.

#### **System Check**

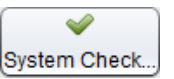

Verifiera firmware och system konfiguration.

Ger en indikation på eventuella fel i konfigurationen i matrix.

#### <span id="page-17-2"></span>**Matrix Status**

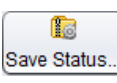

Lagra matrix status.

Denna funktion lagrar en .zip fil lokalt på din PC. Filen innehåller det mesta av informationen om matrix och anslutna enheter.

Vid teknisk support kan det vara önskvärt att ta ut denna fil och maila till vår support.

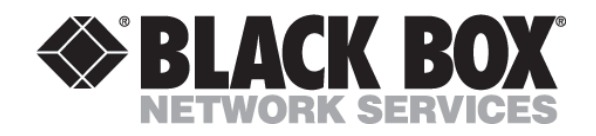

Black Box AB Maltesholmsvägen 138 165 67 HÄSSELBY

[www.blackboxab.s](http://www.blackboxab./)e

tlf 08-44 55 880